## **メモを保管(アーカイブ)する**

ICT 教育基盤センター 2023 年 1 月 12 日

メモを保管(アーカイブ)する

● 保管したいメモを選択し、「アーカイブ」をクリックします。

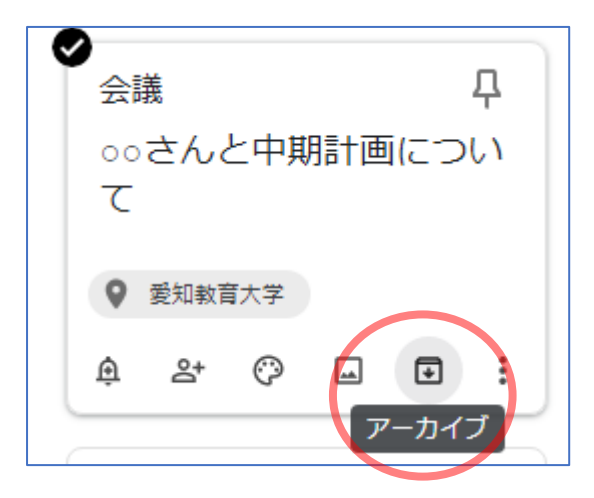

● 「メモをアーカイブしました」というメッセージが出て、メモー覧から非表示になれば完了 です。

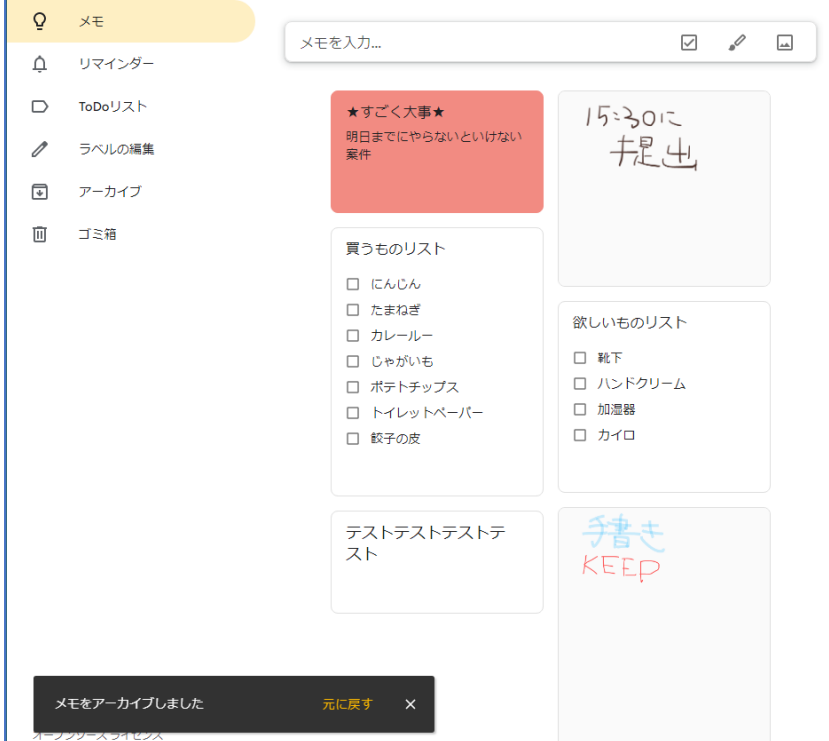

## アーカイブを解除する

● 左メニューの「アーカイブ」をクリックし、アーカイブしたメモを表示させます。

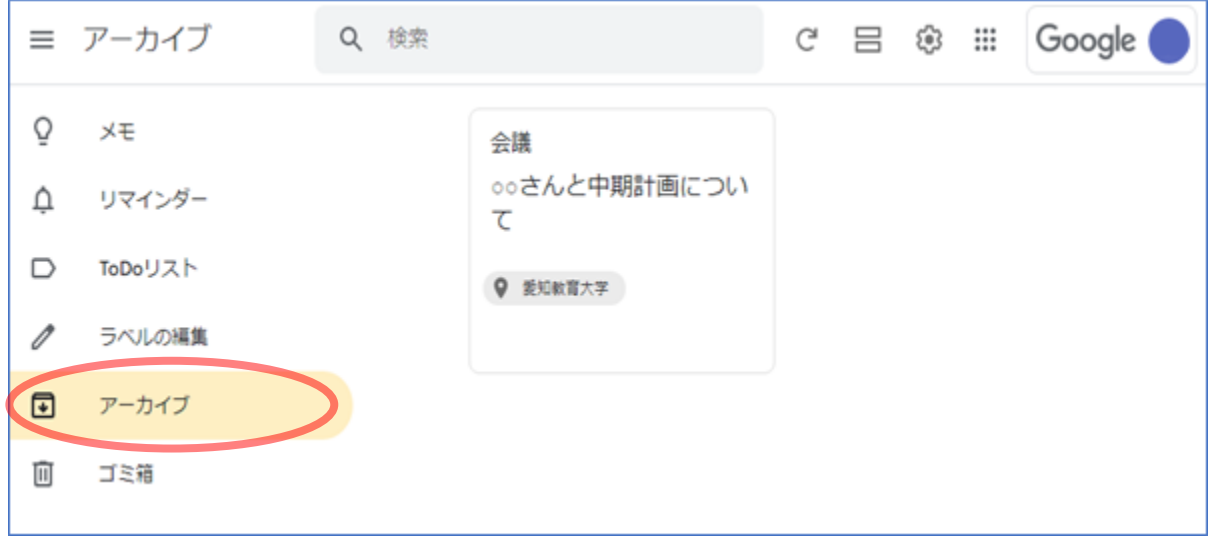

● 「アーカイブを解除します」をクリックします。

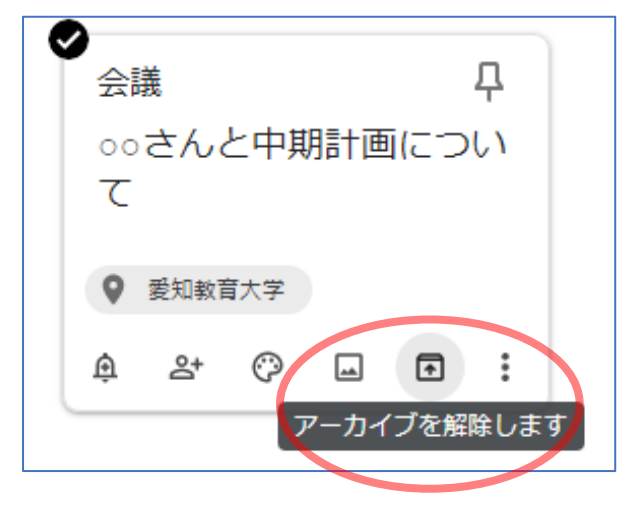

● 「アーカイブを解除しました」というメッセージが出て、アーカイブしたメモー覧から非表 示になれば完了です。

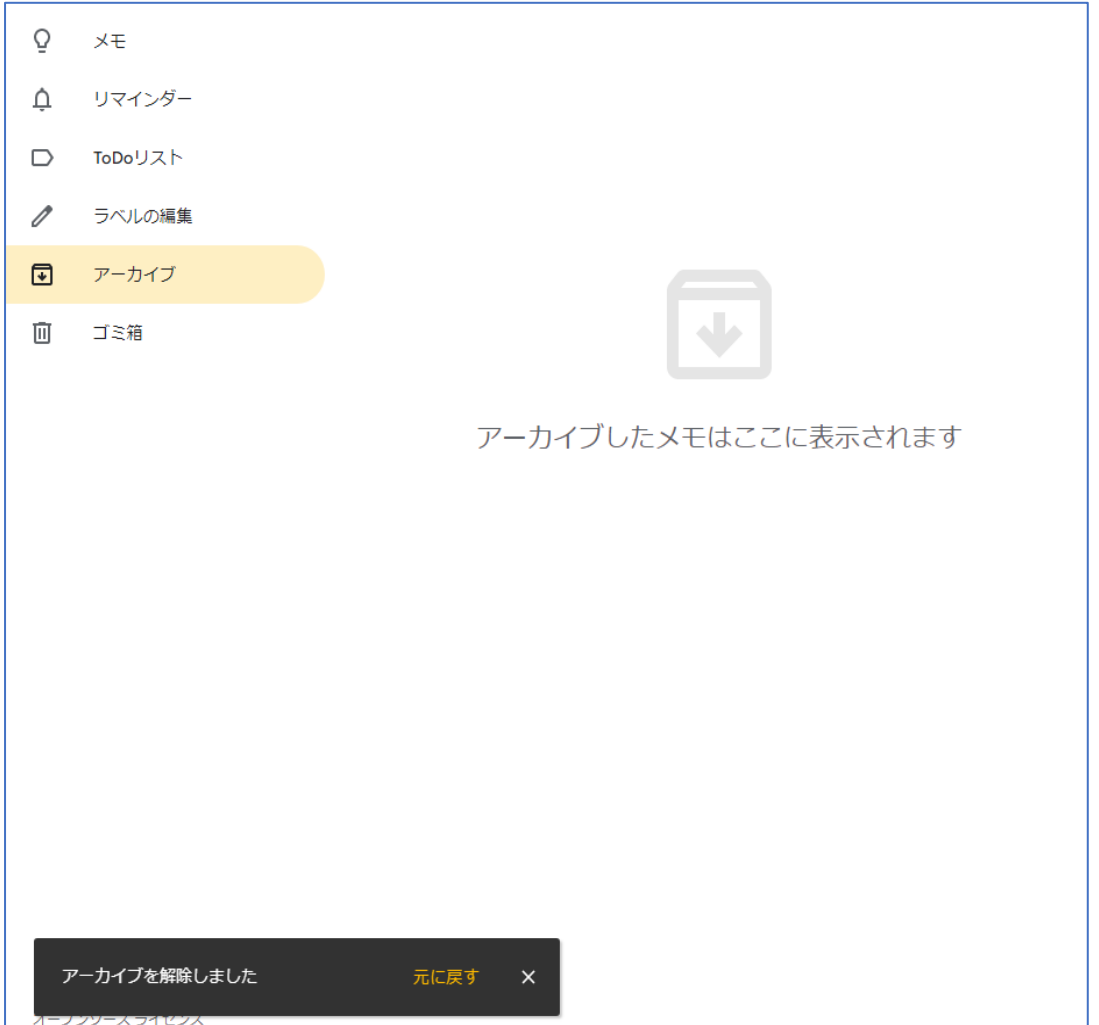